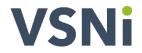

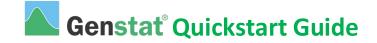

#### **IMPORT YOUR DATA**

1. Run Genstat by double-clicking the desktop shortcut.

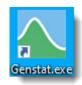

2. Select an example data set to work with. From the menu select File | Open Example Data Sets.

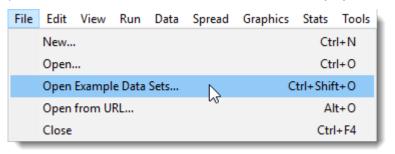

**3.** Type sulphur.gsh into the Look for file field then click Open data to display this spreadsheet.

|                  |                                                                                                    |     | 🛄 Sp | readsheet [S | ulphur.gsh] |         |        |
|------------------|----------------------------------------------------------------------------------------------------|-----|------|--------------|-------------|---------|--------|
| E                | 1                                                                                                    | - I | Row  | Sulphur      | Windsp      | Winddir | 🛿 Rain |
| Example Data Se  | ets >                                                                                                    |     | 1    | 0            | 14.8        | W       | no     |
| ook for file:    |                                                                                                    |     | 2    | 13           | 14.3        | N       | no     |
| sulphur.gsh      |                                                                                                    | -   | 3    | 12           | 5.5         | W       | no     |
| ilter by topic:  |                                                                                                    | 1   | 4    | 22           | 5           | NW      | no     |
| (None)           | ~                                                                                                    |     | 5    | 12           | 4.5         | W       | no     |
| File .           | Description ^                                                                                                    |     | 6    | 6            | 4.8         | NE      | no     |
| Scharghvenic.geh | Schargerenic data (Section 12.4.2, pages 356-358)                                                                  |     | 7    | 2            | 4.3         | E       | no     |
| Seeds.gdh        | Number of carola apple recovered in and cores 0-3 years<br>Sentenceducity data Review 3.3.1, appendix 10.0103      |     | 8    | 24           | 4           | SE      | no     |
| Pergilinensigh   | Deep he weights from 2 inter with 2 treatments over 8 dates                                                        |     | 9    | 36           | 9.3         | s       | no     |
| Skull-geh        | Data on 150 male Egyptian alula from 150 epochs                                                                    |     | 10   | 6            | 6.3         | NE      | no     |
| Sunnul gen       | Study of 25 varieties of wheat at Slate rial farm<br>Number of only deaths from loss cancer and consultan analysis |     | 11   | 10           | 5.8         | SW      | yes    |
| Dacking ph       | Stachings data (Section 2.4.1, pages 53-55)                                                                        |     | 12   | 4            | 8.3         | W       | yes    |
| Students.geh     | Assessment of the tolerance of students to statistics lectures                                                     |     | 13   | 3            | 16          | SW      | yes    |
| Sulphur.gsh      | Measurements of sulphur in the air                                                                                 |     | 14   | 7            | 15.8        | W       | no     |
| <                | >                                                                                                    |     | 15   | 2            | 16          | SW      | yes    |
| ?                | Open data Close                                                                                                    |     | 16   | 3            | 16.7        | u       | yes    |

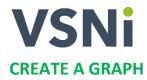

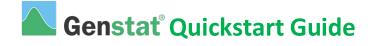

1. From the menu select Graphics | Boxplot.

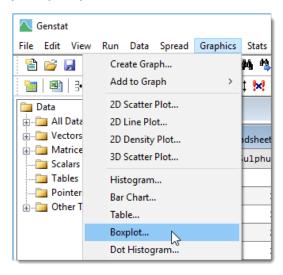

- 2. a) Select Variate(s) with single grouping factor.
  - b) Double-click Sulphur to move it to the Data variate(s) field.
  - c) Move the mouse cursor to Grouping factor and double-click Rain to use this as the group factor.

| Boxplot                                                                                   |                                                  | ×           |
|-------------------------------------------------------------------------------------------|--------------------------------------------------|-------------|
| Data Options Axis Fra                                                                     | ame                                              |             |
| Data arrangement<br>Variate(s)<br>Variate(s) with combined<br>Variate(s) with multiple gr |                                                  |             |
| Available data:<br>Sulphur<br>Windsp                                                      | Data variate(s): Grouping factor: Sulphur Rain C |             |
| have a had                                                                                |                                                  |             |
| « × 2                                                                                     | Run Canc                                         | el Defaults |

3. Click **Run** to open the Graphics Viewer, which will plot your graph.

|           | ools Window |       |       |    |     |                                        |        |
|-----------|-------------|-------|-------|----|-----|----------------------------------------|--------|
| 🎽 🖬 🚺 🖣 🖆 | ු ු 🖨 🖆     | # 🗣 🖶 | 🇆 🙆 🌠 | 夢叉 | ∿ № | $(\mathbb{R}^{k} \mid \mathbb{R}^{k})$ | -      |
| 50        | 1           | ×     |       |    |     |                                        | ^      |
| 40        | -           | ×     | ×     |    |     |                                        |        |
| 30        |             | ×     | ×     |    |     |                                        |        |
| 20        |             |       | ×     |    |     |                                        | 1      |
| 10        | -           |       |       |    |     |                                        |        |
| 0         |             | Ţ     |       |    |     |                                        |        |
|           |             | no    | yes   |    |     |                                        |        |
|           |             |       |       |    |     |                                        | ×<br>> |

# VSNi

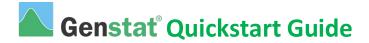

## **RUN A STATISTICAL ANALYSIS**

1. Compare two samples in sulphur.gsh – sulphur in the air on dry days and sulphur in the air on rainy days. From the menu select Stats | Summary Statistics | Summary Statistics.

| 🔼 Genstat           |                                                    |  |
|---------------------|----------------------------------------------------|--|
| File Edit View      | v Run Data Spread Graphics Stats Tools Window Help |  |
| 1 📔 🚰 📓 📢           | Summary Statistics > Summary Statistics            |  |
|                     | Statistical Tests > Summany of Circular Date       |  |
| 2   1   1   3+ Data | Distributions > Diversity                          |  |
| All Data            | Regression Analysis > Tally                        |  |
| + Vectors           | Design > Frequency Tables                          |  |

- 2. a) Double-click Sulphur to move it to the Variates field.
  - b) Place the cursor in the **By Groups** field then double-click Rain to use this as the group factor.

| Summary Statistics        |                    | - • •                 |
|---------------------------|--------------------|-----------------------|
| Available data:           | Variates:          |                       |
| Rain<br>Winddir<br>a      | -> Sulphur         | ~                     |
| By groups: Rain           | (b)                |                       |
| Display                   |                    |                       |
| No. of values             | Minimum            | Range (max-min)       |
| No. of non-missing values | Maximum            | Lower quartile        |
| No. of missing values     | Variance           | Upper quartile        |
| Arithmetic mean           | Standard deviation | Sum of values (Total) |
| Median                    |                    | More statistics       |
| Graphics                  |                    |                       |
| Histogram                 | Boxplot            | Stem and leaf         |
| Normal plot               | Dot histogram      |                       |
| ► × 2                     | Run Cancel         | Defaults Save         |

3. Click **Run** to display the results in the Output window.

| Summary statistics for Su                                                                                                    | lphur: Rain no                          |
|----------------------------------------------------------------------------------------------------|-----------------------------------------|
| Number of observations =<br>Number of missing values =<br>Median =<br>Minimum =<br>Lower quartile =<br>Upper quartile =<br>Summary statistics for Su | 0<br>12.09<br>7<br>0<br>49<br>4<br>16.5 |
| Number of observations =<br>Number of missing values =<br>Mean =<br>Median =<br>Minimum =<br>Maximum =<br>Lower quartile =<br>Upper quartile =       | 8.38<br>5<br>1<br>38<br>3               |

This numerical summary indicates that there is a higher than average sulphur content in the air on dry days: Rain no Mean = 12.09 vs Rain yes Mean = 8.38

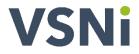

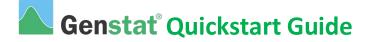

### **SHARE YOUR RESULTS**

 We'll save our Output window results and the boxplot into a Microsoft Word file so we can share it with colleagues. Place your mouse cursor within the Output window text and drag the mouse to highlight the parts you wish to copy – use the Windows shortcut keys CTRL+C to copy the highlighted text. Now open Microsoft Word and use the Windows shortcut keys CTRL+V to paste the summary results into your document.

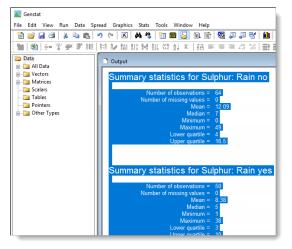

2. Next we'll save the boxplot as an image file so we can insert it into Word. From the Genstat toolbar click ut to re-display the Graphics Viewer.

| Tools Window Help   |       |
|---------------------|-------|
| 🛅 📾 🔂 🗄 🕀 🖓 🚚       | 🛍   2 |
| มุ#º2,Σ │ 詰 ☰ ☰ ;00 |       |

**3.** From the Graphics Viewer menu, select **File | Save As...** then save the boxplot as a .png or file type of your choice. You can now insert this into your Word file.

| <b>())</b> | Genstat Graphics View | er - Unnamed 1 |             |
|------------|-----------------------|----------------|-------------|
| File       | Edit View Tools       | Window Help    |             |
|            | Open                  | Ctrl+O         | 🕨 😽 💩 🌰 😤 😽 |
|            | Close                 | Ctrl+F4        |             |
|            | Save                  | Ctrl+S         | 50 - ×      |
|            | Save As               | Ctrl+Shift+S   |             |
|            | Save All              |                | 40 - ×      |
|            | Save All to PDF       |                | ×           |
|            | Save Selection        |                | ^ ^         |
|            | Reload File           |                | 30 -        |
|            | Print                 | Ctrl+P         |             |

#### WANT TO LEARN MORE?

All of the tasks in this document are explained in more detail in the *Introduction to Genstat for Windows* guide, which you can access from the Genstat Help menu:

Help | Genstat Guides | Introduction to Genstat for Windows.